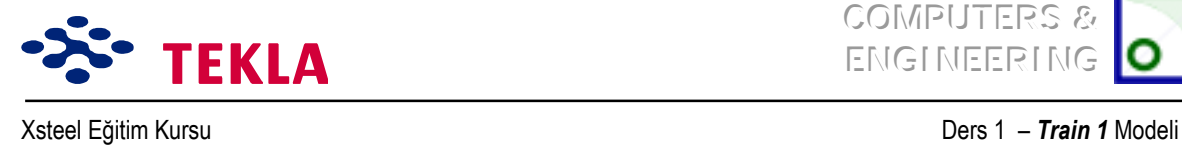

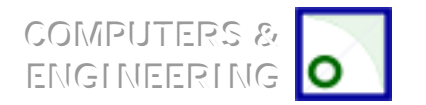

# Ders 1-Örnek 1

**Yeni Model Başlatma**

**3D Gˆr¸n¸ş Oluşturma**

**Kolon Hatları (Aks Hasırı) Oluşturma**

**Görünüşleri Oluşturma (Plan ve Yandan Görünüş)** 

**Elemanların Girilmesi**

Kolonlar

Kirişler

#### **Nokta Oluşturma**

#### **Birleşim Ekleme**

Taban Plakaları

Alın Plakaları

Gövde birleştirme (Fin) Plakaları

#### $E$ leman ve Birleşimlerin Çoğaltılması

1 ve 4 nolu Akslara Düşey Çapraz Ekleme

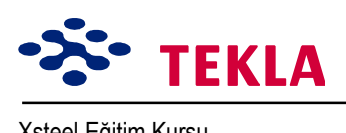

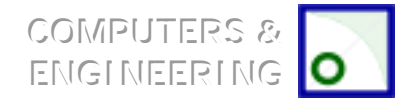

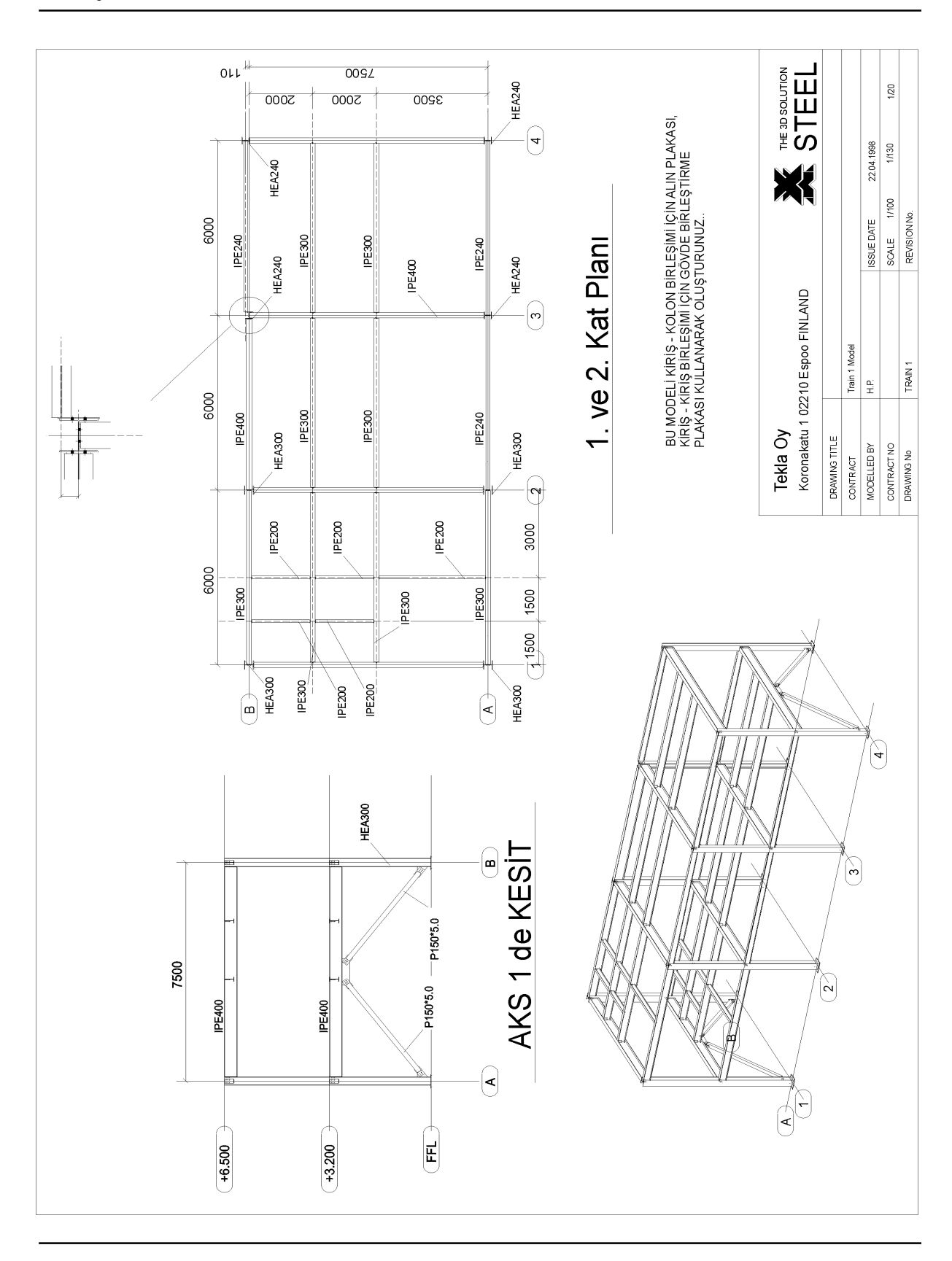

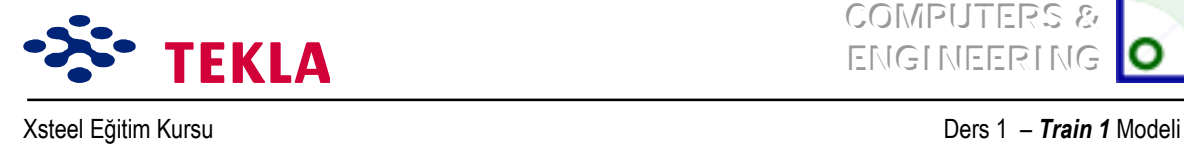

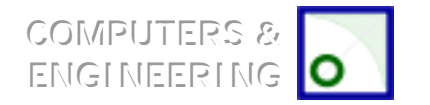

## **Yeni Model Başlatma**

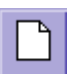

File çekme menüsünden *New*'i seçin veya *New Model* kutusunu tıklayın.

Seçim bölgesindeki New Model iletişim kutusundan, "Xsteel\_Models"i seçtikten sonra **\TRAIN1** yazın (Aşağıdaki örneğe bakınız).

*Not: Model isminde (/ \ . ; : | ) gibi ˆzel karakterler kullanılamaz.*

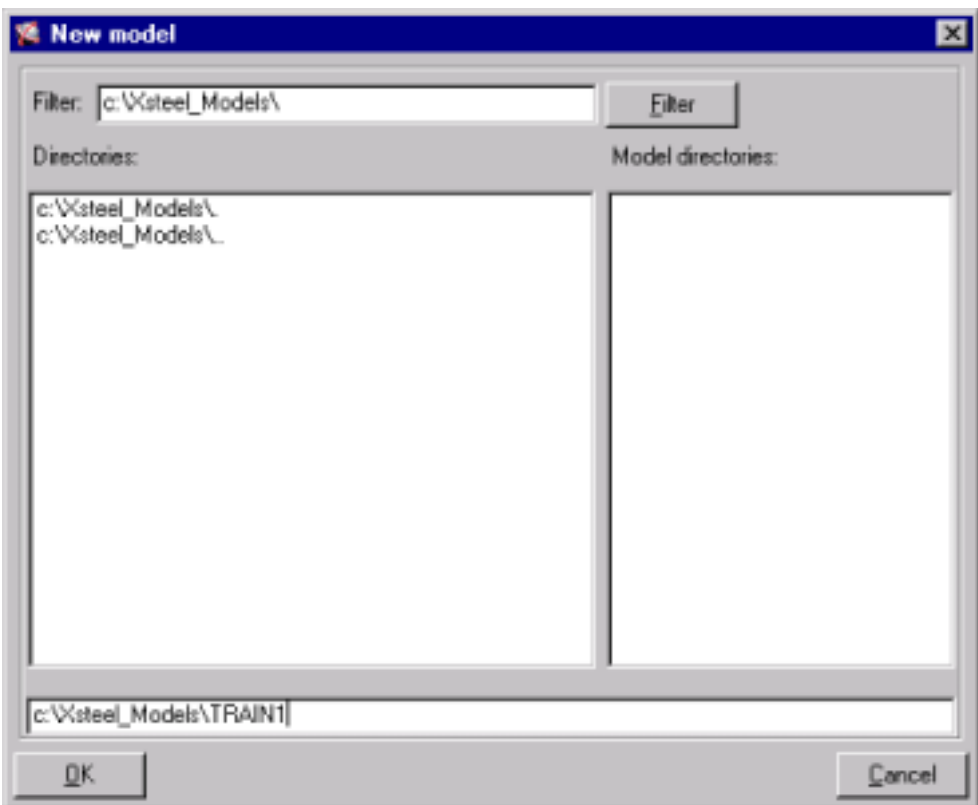

**OK** tuşuna basın. Yeni model oluşturdunuz.

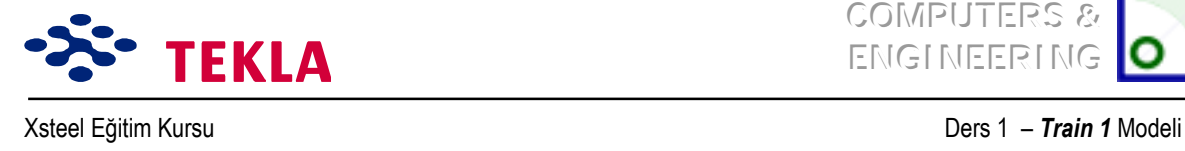

**COMPUTERS & ENGINEERING** 

### **3d Gˆr¸n¸ş Oluşturma**

Cekme (pulldown) menüden sırasıyla *View > Create View > Basic View veya Create Basic View (Esas görünüşü oluştur)* kutusuna çift tıklayarak 3d görünüş oluşturun.

*View Properties* iletişim kutusunu aşağıda gˆsterildiği gibi tamamlayın ve *Apply (uygula)* tuşuna basın.

*Create Basic View* iletişim kutusunda 'koordinatın' 0.0 olduğundan emin olduktan sonra görünüş oluşturmak iÁin *Create (oluştur)* tuşuna basın.

![](_page_3_Picture_162.jpeg)

*Not: Up(üst)* ve *Down(alt)* depth *(derinlik) o an ki görüntü düzleminin* alt ve üst derinliğini belirler. Görüntü *d¸zlemi seviyesi Create Basic View iletişim kutusuna yazılmış koordinattır.*

![](_page_4_Picture_0.jpeg)

![](_page_4_Picture_1.jpeg)

## **Kolon Hatları (Aks Hasırı) Oluşturma**

*Points* (noktalar) menüsünden *Grid'i* (aks hasırı) seçin.

Aks çizgileri için X, Y ve Z'yi *Grid* iletişim kutusunda gösterildiği gibi tamamlayın ve aks isimleri için Labels (tanım etiketleri) kısmını doldurun.

![](_page_4_Picture_208.jpeg)

*Not:* 0,0 koordinatınından geçen aksı göstermek amacıyla ilk başa '0' girilir ve hasır ayırıcısı olarak da boşluklar kullanılır.

*Create* tuşuna bir kez basıldığında akslar oluşturulacaktır.

*Grid* iletisim kutusunu kapatmak için *OK'e* basın .

Aks çizgilerinin ekranın sol alt köşesinde küçük olarak oluşturulduğunu göreceksiniz. Görüntüyü tek tıklayarak seçtikten sonra (çerçeve çevresinde kırmızı çizgi belirince) farenin sağ tuşuna basarak *Fit Work Area'yı (Çalışma Alanına Sığdır)* seçin.

![](_page_5_Picture_0.jpeg)

**COMPUTERS & ENGINEERING** 

## **Gˆr¸n¸şleri Oluşturma (Plan ve Yandan Gˆr¸n¸şler)**

**Create Basic View** kutusuna bir kez daha çift tıklayarak plan görünüşler oluşturun. *View Properties* iletişimi aşağıdaki gibi doldurduktan sonra *Apply* tuşuna basın.

*Not*: Herhangi bir iletişim kutusuna bilgi girişi yapıldıktan sonra Apply veya OK'e basılması çok ˆnemlidir, aksi taktirde Xsteel bu bilgileri kullanmaz.

![](_page_5_Picture_187.jpeg)

*Not: Up ve Down görüntü derinliği 500 mm olarak değiştirilmiştir. Bu işlem, görüntü derinliğini sınırlayarak o anki gˆr¸nt¸ d¸zleminin 500 mm aşağısında ve yukarısındaki elemanların gˆr¸lmesini sağlayacaktır.*

*Create Basic View* iletişim kutusunda koordinatın 0,0 olmasına dikkat edin ve sonra **Create** tuşuna basarak görüntü oluşturun. Şimdi RL 3200 kotundan bir plan görüntü oluşturun. Bunu yapmak için *Create Basic View* iletişim kutusunda koordinat olarak 3200 yazın ve *Create* tuşuna basın. Bunu 6500 kotu için tekrarlayın.

Copyright Tekla Oyj 2000, Computers & Engineering 2002 Tel: 0049 6406 73667 www.comp-engineering.com Sayfa 1-6

![](_page_6_Picture_0.jpeg)

![](_page_6_Picture_1.jpeg)

![](_page_6_Picture_134.jpeg)

Şimdi *Create View by two points* (*İki nokta ile görünüş üret*) kutusuna çift tıklayarak her aks için Yan Görünüşler oluşturun.

*View Properties* iletişim kutusunu aşağıdaki gibi doldurduktan sonra *Apply* tuşuna basın*.OKíe basmaya* gerek yoktur, *Apply* yeterlidir.

![](_page_6_Picture_135.jpeg)

Şimdi soldan sağa olarak 1 nolu aks üzerinde iki nokta seçin.

Bir çift ok işareti gözükecektir. Bunlar görünüşün yönünü belirtmektedirler.

2 nolu aks için *View Properties* iletişim kutusunu değiştirin ve *Apply'a* basın. Sonra aks üzerinde iki nokta seçin.

Bunu diğer akslar için de tekrarlayın.

![](_page_7_Picture_0.jpeg)

![](_page_7_Picture_1.jpeg)

abc

lpucu: Aynı anda çok fazla görünüşün açık olması iyi bir fikir değildir. Açılmış görünüşlerin sayısı dokuz görünüş ile sınırlandırılmıştır. İsimlendirilmiş görünüşleri "abc" kutusuna basarak açıp *kapayabilirsiniz.*

![](_page_7_Picture_93.jpeg)

![](_page_8_Picture_0.jpeg)

![](_page_8_Picture_1.jpeg)

## **Elemanların Girilmesi**

### *Kolonlar*

Kolonları girmek için, *Create Column* kutusuna çift tıklayın.

*Column Properties* iletişim kutusunu aşağıdaki gibi doldurun ve **Apply** tuşuna basın.

![](_page_8_Picture_81.jpeg)

![](_page_9_Picture_0.jpeg)

![](_page_9_Picture_1.jpeg)

3d görünüşte, kolon yerleştirmek için A ve 1 akslarının kesişim noktasını seçin.

B-1íe de şimdi başka bir HEA300 kolon yerleştirin.

*Column Properties* iletişim kutusunda HEA240 profil için gerekli değişikliği yapın, *Apply* tuşuna basın ve kolonları yerleştirin.

Diğer kolonlar için bu işlemleri tekrarlayın.

B-3 kolonunun ekseni etrafında döndürülmesi gerektiğini fark edeceksiniz. Bu, söz konusu kolonun üzerine cift tıklayarak, o kolonun özelliklerinin ekrana getirilmesi ve bundan sonra rotasyonun "Front" (Ön)"dan "Top (Üst)"e getirilmesi ile yapılabilir. Bu ayarlardan sonra *Modify* tuşuna basmak gerekmektedir.

B-4 kolonu ise aks çizgisinden bir miktar ötelenmiştir. Bunu düzeltmek için ise *Column Properties* iletişim kutusunda Vertical Position bölümüne istenen değer yazılır ve Modify tuşuna basılır.

![](_page_10_Picture_0.jpeg)

![](_page_10_Picture_1.jpeg)

### *Kirişler*

![](_page_10_Picture_4.jpeg)

Kiriş girmek için *Create Beam* kutusuna çift tıklayın.

### *Not:* **Kirişler, «aprazlar, Tali kirişler, Aşıklar v.b. bu komut kullanılarak girilebilir.**

*Beam Properties* iletişim kutusunu aşağıdaki gibi tamamlayın ve *Apply* tuşuna basın.

![](_page_10_Picture_94.jpeg)

![](_page_11_Picture_0.jpeg)

![](_page_11_Picture_1.jpeg)

RL 3200 plan görünüşünde, A-1 ve A-2 aks kesişim noktalarını seçerek kirişi yerleştirin.

**Not:** Yatay elemanlar yerleştirirken (tutarlılık amacıyla) her zaman soldan sağa veya aşağıdan yukarıya doğru çalışın.

Şimdi diğer IPE300 kirişi girin.

*Beam Properties* iletişim kutusunu IPE240 için ayarlayın, **Apply** tuşuna basarak kirişleri girin.

Bu işlemi diğer kirişler için de tekrarlayın.

B-3 ve B-4 noktaları arasında kirişin aks çizgisinden şaşırtılması istenmektedir. Bunun için **Beam** *Properties* iletişim kutusunda *Position in Plane* bölümüne gerekli değer girilmelidir.

![](_page_12_Picture_0.jpeg)

![](_page_12_Picture_1.jpeg)

## **Nokta Oluşturma**

![](_page_12_Picture_4.jpeg)

Nokta Oluşturma araçları modelde oluşturulacak noktaların hassas bie şekilde yerleştirilmesine izin verir. Şimdi ara kirişleri Oluşturmada kullanılacak noktaların üretilmesi için Create Parallel Points kutusuna Áift tıkalayın, ve boşluğa 3500 2000 yazın. *Apply* tuşuna basın.

A-1 ve A-2 aks kesişme noktalarını seçin

Bu iki nokta, işlemin sonucunda 3500 ve sonrada 2000 mm olarak kopyalanarak ötelenecektir.

Komuttan çıkmadan A-3 ve A-4 kesişim noktalarını da seçin.

Bu noktalar arasına da IPE300 ara kirişler oluşturun.

Dik ara kirişler Oluşturmak için *Create Extension Point* kutusuna çift tıklayın **ve -3000 -1500** yazın.

![](_page_12_Figure_11.jpeg)

Bunu yukarıdaki kiriş için de tekrarlayınız.

![](_page_13_Picture_0.jpeg)

![](_page_13_Picture_1.jpeg)

![](_page_13_Picture_4.jpeg)

Şimdi *Create Divided Line Points* kutusunu ve 1 değerini kullanarak A-1 ve A-2 noktalarını eşit iki parçaya bölelim ve nokta koyalım.

![](_page_13_Picture_6.jpeg)

**Create Projection Point** kutusuna tıkalyın. B-1 ve B-2 kesişim noktalarını seçin. Komut satırında iz düşürülecek nokta sorulacaktır. Bundan sonra Create Extension Point ile oluşturduğumuz noktaları seçerek izdüşürelim.

![](_page_13_Picture_8.jpeg)

Profili değiştirmek isterseniz *Beam* kutusunu çift tıklayarak *Beam Properties* iletişim kutusunu açın. Kirişin kalan kısımlarını da modelleyin. Sürekli soldan sağa ve aşağıdan yukarıya çalışmayı unutmayın.

![](_page_14_Picture_0.jpeg)

![](_page_14_Picture_1.jpeg)

## **Birleşimler Eklemek**

Birleşimler, makrolar kullanılarak çok hızlı bir şekilde modellenebilirler. Makrolar ile çalışırken en büyük avantajlarınız:

- 1. Makro ayarlarını dilediğiniz zaman belli isimler altında kaydedebilirsiniz. Bu ayarlar daha sonra bir çok projede kullanılabilir.
- 2. Modeldeki kesitlerde yapılan değişiklikler, aynı zamanda otomatik olarak makrolar üzerinde de yapılır.
- 3. Edit, copy veya mirror gibi seçenekleri seçtiğinizde tüm birleşimler otomatik olarak seçime dahil edilir. Kopyalanan veya eşi çıkarılan birleşimler orijinali ile tamamen aynıdır. Tüm bunlar plakalar ve civatalar içinde geçerlidir.

Makrolar Xsteel ekranının sağ yan tarafında bulunur. Kullanıcı (oklar üzerine)

![](_page_14_Picture_9.jpeg)

tıklayarak değişik taraflar arasında gidip gelebilir. Xsteel bir çok birleşim için makro bulundurur.

Makrolar iki (2) geniş gruba ayrılır: iki veya daha fazla kirişi bağlayan *joint*'ler (düğüm noktaları) ve sadece bir tek kirişi içeren *details* (detaylar). Makronun ilk grubu, kullanıcıdan, iki kesit seçilirken kesitlerin sırası ile tıklanarak seçilmesini ister (önce ana kısım ve sonra da tali kısım). İki kirişten fazlası ile çalışan makroda kiriş seçim işlemi fare orta tuşuna basılarak sonlandırılabilir.

İkinci grup makro durumunda *(=detailíler)* Xsteel kullanıcıdan detay iÁin bir kesit (mesela bir kolon) bir de nokta ister (mesela taban plakası). Bu nokta kolonun alt kısmında bulanan bir noktadır.

Birleşim başarıyla yapılmışsa sembol yeşil olacaktır. Birleşim başarıyla yapılamadıysa sembol kırmızı olur. Eğer sembol sarı olursa birleşim ile bir sorun var demektir. Sarı olarak görünen bir birleşimi sorunu tespit etmek için yakından incelemek gerekir. Sarı sembol genellikle, cıvata veya deliklerin kenar paylarının, birleşim için önceden belirlenen değerlerden daha küçük olması ile alakalıdır. Kırmızı sembolün veya başarısız birleşimin en sık rastlanan sebebi de "yukarı yön"ün yapılan birleşim için uygun olmayışıdır. Çoğunlukla otomatik seçimler "yukarı yön"ü dikkate alır ama karmaşık durumlarda bu yön kullanıcı tarafından dışarıdan tanımlanmalıdır. "Yukarı yön"düğüm noktası sembolündeki okun yönü ile tanımlıdır. Kullanıcı birleşime uygun "yukarı yön"ü, kullandığı makro için *Help* (*yardım*) menüsüne başvurarak bulabilir. Normal "yukarı yön" makronun *Picture* seceneğinde gösterilmektedir. Yön değiştirme işlemi için modeldeki sembolü seçin. Daha sonra makronun *General* seçeneği üzerinden x,y ve z koordinatlarını değiştirip *Modify* tuşuna basın.

### **Makroda ìyukarı yˆnî kritik bir ˆneme sahiptir!**

Copyright Tekla Oyj 2000, Computers & Engineering 2002 Tel: 0049 6406 73667 www.comp-engineering.com Sayfa 1-15

![](_page_15_Picture_0.jpeg)

![](_page_15_Picture_1.jpeg)

Cıvata grupları ve koza deliklerin ayarlarını yapmak için Xsteel yatay ve düşey yöndeki cıvata mesafelerini sorar. Makrolarda okun yönünün düşey yönde alınması kolaylık sağlar.

![](_page_15_Figure_5.jpeg)

Pozisyon numaraları, malzeme ve cıvata birleşimleri ile ilgili ayarların tamamı makro ayarları içinde yapılabilir. Tüm şartların tamamı makroda belirtilmelidir. Bu ayarlar projenin hazır tanımlı değerleri olarak muhafaza edilebilir.

![](_page_16_Picture_0.jpeg)

![](_page_16_Picture_1.jpeg)

### *Taban Mesnet Plakaları*

![](_page_16_Picture_4.jpeg)

İlk ekleyeceğimiz birleşim kolon Taban Plakalarıdır. Makro yan menüsünün üçüncü sayfasından **Base plate (1004)** makro kutusuna çift tıklayın. Aşağıdaki iletişim kutusu belirir:

![](_page_16_Figure_6.jpeg)

"Apply" veya "OK" tuşuna tıklayarak önceden tanımlı değerleri uygulayın, önce kolonu ardından da kolonun tabanındaki noktayı seçin.

*Dikkat: Komut satırı sizden önce parçayı sonrada noktayı seçmenizi isteyecektir.Komut satırı bilgisini s¸rekli ve dikkatle izleyin.*

Yanlış "yukarı yön" durumunda "Illegal Z-direction" mesajı belirir ve makro oluşturulamaz.

![](_page_17_Picture_0.jpeg)

![](_page_17_Picture_1.jpeg)

Taban mesnet plakası makrosunu denemek amacıyla yeşil makro sembolü üzerine çift tıklayın ve dilediğiniz bir parametreyi değiştirin.

Örneğin taban plakası kalınlığını "Parts" seçeneği altındaki sayfada girebilirsiniz.

Bu taban plakasını diğer kolonlarda da değiştirmeden kullanmak istiyorsanız makro ayarlarını uygulayabilirsiniz. Ve şimdi **Base plate(1004)**' ü diğer kolonlara ekleyebilirsiniz.

#### ᠊╫╝ *Alın plakaları*

Makroların 1. sayfasındaki *End Plate (29)* makro kutusu üzerine çift tıklayın.

Önceden tanımlı ayarları uygulayın ve ana parçayı seçin (A1 Aks çizgileri kesişim noktasındaki kolon) daha sonra da tali parçayı seçin ( 3200 seviyesindeki 1. aks çizgisi üzerindeki kiriş).

*Dikkat: Bu makro kutusu bir kiriş- kolon birleşimini gˆstermekle beraber bu makro hem diğer kiriş-kiriş hem de kolon-kolon birleşimlerinde kullanılabilir.*

![](_page_17_Figure_10.jpeg)

![](_page_18_Picture_0.jpeg)

![](_page_18_Picture_1.jpeg)

Cıvataları, "Bolts" sayfa seçeneğine tıklayarak açtığınız form üzerinde tanımlayabilirsiniz.

Düğüm noktası katkılarını düğüm noktası sembolü üzerine çift tıklayıp değerler girerek ve "Modify" tuşuna basarak değiştirebilirsiniz.

Tüm ana aks kirişlerine alın birleşim plakası eklemeye devam ediniz.

![](_page_18_Picture_6.jpeg)

Dikkat: Çift taraflı alın birleşim plakaları için Two Sided End Plate (çift taraflı alın plakası) makrosunu *(142) kullanmalısınız.*

![](_page_18_Picture_8.jpeg)

### *Gˆvde birleştirme Levhaları (Fin Plates)*

Makronun 6. sayfasındaki Shear Plate Simple (146) makro kutusuna çift tıklayın.

Önceden tanımlı değerleri uygulayıp ilk olarak ana parça ( destekleyici kiriş ) sonra da yardımcı tali parçayı (desteklenen kiriş) seçin.

Tüm ara kirişlerin gövde birleştirme Plakası birleşimlerini eklemeye devam edin.

Gövde birleştirme Plakalarının, birleşimlerin kuzey veya batısına diğer bir deyişle sol veya üst kısmına konduğundan emin olun.

![](_page_19_Picture_0.jpeg)

![](_page_19_Picture_1.jpeg)

## **Elemanların ve Birleşimlerin «oğaltılması**

Şimdi de Xsteel'in görüntü filtresi özelliğini kullanarak kolonları görünmez yapacağız. Böylece kirişlerin tamamını seçmek daha kolay olacak.

Üç boyutlu görüntüde siyah bölgenin herhangi bir yerine çift tıklayarak bu görünüşe ait iletişim kutusunu görüntüleyin.

![](_page_19_Picture_182.jpeg)

Filter tuşuna basın ve açılan iletişim kutusunu aşağıdaki gibi tamamlayın:

Şimdi Modify tuşuna basarak kolonları filtre edip sadece kirişlerin görünmesini sağlayın.

![](_page_19_Picture_9.jpeg)

Kirişleri seçmek için, imleci, tümünü kesecek şekilde sürükleyin ve ekranın üst kısmındaki *Copy -Translate* kutusuna tıklayın.

*Copy* iletişim kutusundaki Dz değeri için 3300 girin ve Copy'ye basın. Şimdi tüm kiriş ve kiriş birleşimleri 6500 kotundaki kat'a kopyalanmış oldu.

×

![](_page_20_Picture_0.jpeg)

![](_page_20_Picture_1.jpeg)

## **1. ve 4. Akslara Çapraz Eklemek**

1 no'lu Aks görünüşü kotunda çalışarak, *Beam Properties* iletişim kutusunu kullanıp düşey çapraz elemanlarını girin. Position alanına "middle" yazmayı unutmayın.

![](_page_20_Picture_5.jpeg)

Caprazları kolonlara bağlamak için *Tube Gusset (20)* makrosunu kullanın. Önce ana elemanı (kolonu) ardından (yardımcı) tali elemanları seçmelisiniz, tali elemanların (çaprazların) seçimini tamamladığınızı onaylamak için de fare orta düğmesine basmalısınız.

*Dikkat: Makroyu uygularken ìKuraldışı Z-yˆn¸î hata mesajını alıyorsanız ìyukarı yˆnî¸ makronun genel seÁeneklerinden ayarlamanız gerekebilir. Temel olarak+X,+Y ve +Z gibi pozitif yˆnleri deneyin.*